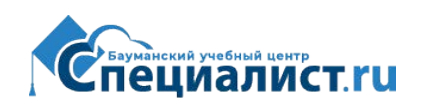

# Инструкция по Установке ПО и прохождению вебинара

# *1.Системные требования:*

Актуальная информация о поддерживаемых компьютерах, устройствах, операционных системах всегда размещена на сайте поставщика сервиса (английский язык): [http://support.citrixonline.com/en\\_US/meeting/help\\_files/G2M010003?title=System+Requirements](http://support.citrixonline.com/en_US/meeting/help_files/G2M010003?title=System+Requirements%7D) [%7D](http://support.citrixonline.com/en_US/meeting/help_files/G2M010003?title=System+Requirements%7D)

# **Примерные требования:**

**Для настольных систем:** Microsoft Edge v12 or later

Internet Explorer v8 or later Google Chrome v34 or later Mozilla Firefox v34 or later Mac OS X 10.9 (Mavericks) – 10.11 (El Capitan)+Apple Safari v6 or later

Для iOS

Operating system: iOS 8 or later Device: iPhone 4s or laterб iPad 2 or later Для iPad®, iPhone® and iPod®:

• Бесплатное приложение GoToMeeting App из App Store [\(https://itunes.apple.com/us/app/gotomeeting/id424104128?mt=8&\\_ga=1.48782629.221011](https://itunes.apple.com/us/app/gotomeeting/id424104128?mt=8&_ga=1.48782629.221011666.1419339396) [666.1419339396\)](https://itunes.apple.com/us/app/gotomeeting/id424104128?mt=8&_ga=1.48782629.221011666.1419339396)

# **Для Android:**

- $\bullet$  Android 4.0  $\mu$  новее
- Процессор: 1 Ghz CPU и мощнее
- Интернет соединение: WiFi или 3G (WiFi рекомендуется)
- Бесплатное приложение GoToMeeting App из Google Play Store:  $(\text{https://play.google.com/store/apps/details?id=com.citrixonline. android.gotomeeting&ga=$ [1.43020966.221011666.1419339396\)](https://play.google.com/store/apps/details?id=com.citrixonline.android.gotomeeting&_ga=1.43020966.221011666.1419339396)

# **Требования к каналу Интернет**

1 Mbps or better (broadband recommended)

**ВНИМАНИЕ!** Если Вы подключаетесь с работы или Ваш провайдер Интернет ограничивает доступ по каким-либо правилам, проверьте требования к доступу в **[Приложение 6](#page-22-0) «Порты [и Сетевые экраны»](#page-22-0)**

# *2. Подключение*

На Ваш адрес придет сообщение с текстом для рассылки информации о вебинаре участникам, содержащее необходимую информацию о графике занятий, порядке подключения к вебинару и видеотрансляции.

Ваш менеджер также предложит Вам до начала занятий принять участие в пробном вебинаре. Пробные вебинары проводят администраторы комплексов. В ходе подключения Вы сможете проверить технические возможности, получить ответы на организационные вопросы.

### **ВАЖНО! Если Вы занимаетесь по безлимитной подписке (Безлимитное обучение)**, то

перед началом каждого курса и на последнем занятии каждого курса преподаватель попросит Вас пройти идентификацию. Для этого Вам необходимо включить вебкамеру и крупно показать Ваше лицо. Пожалуйста, не забудьте подготовить вебкамеру, процедура идентификации обязательна, без нее преподаватель не имеет права допустить слушателя к занятиям.

### **Мы настоятельно рекомендуем принять участие в пробном вебинаре!**

### 3. Подключение к вебинару

### **ВНИМАНИЕ!**

**Базовый вариант инструкции предназначен для слушателей, занимающихся на компьютерах или ноутбуках под управлением Windows 7, 8, 10 или MacOS актуальных версий.**

- Если Вы используете iPad, переходите к [приложению 3](#page-9-0).
- Если Вы используете iPhone версии не ниже 3GS или iPod Touch, переходите к [приложению 4.](#page-14-0)
- Если Вы используете Windows Phone, перейдите к [Приложению 5](#page-22-0).

Перейдите по ссылке, присланной в информационном сообщении. При первом входе Вас могут попросить указать контактные данные (фамилия, имя, e-mail).

4. Для установки ПО используйте ссылку "Launch software" или вам будет предложено установить ПО непосредственно при запуске вебинара. Это займет не более 3 мин. В браузере должно быть дано разрешение на запуск ActiveX компонентов.

**Внимание!** Установить ПО можно в любой момент времени на любом компьютере. Это не обязательно проводить в момент регистрации.

**Внимание!** Клиентская программа вебинара может запускаться в браузере или как отдельное приложение. Вы можете использовать оба варианта. Однако, мы рекомендуем использовать отдельное приложение, чтобы преподаватель мог при необходимости подключиться к Вашему рабочему столу и помочь с выполнением практических заданий. Ниже в инструкции скриншоты (снимки) экранов приведены для обоих вариантов.

5. После подключения к вебинару у Вас откроется окно программы в правом углу и откроется окно, на котором транслируется экран преподавателя.

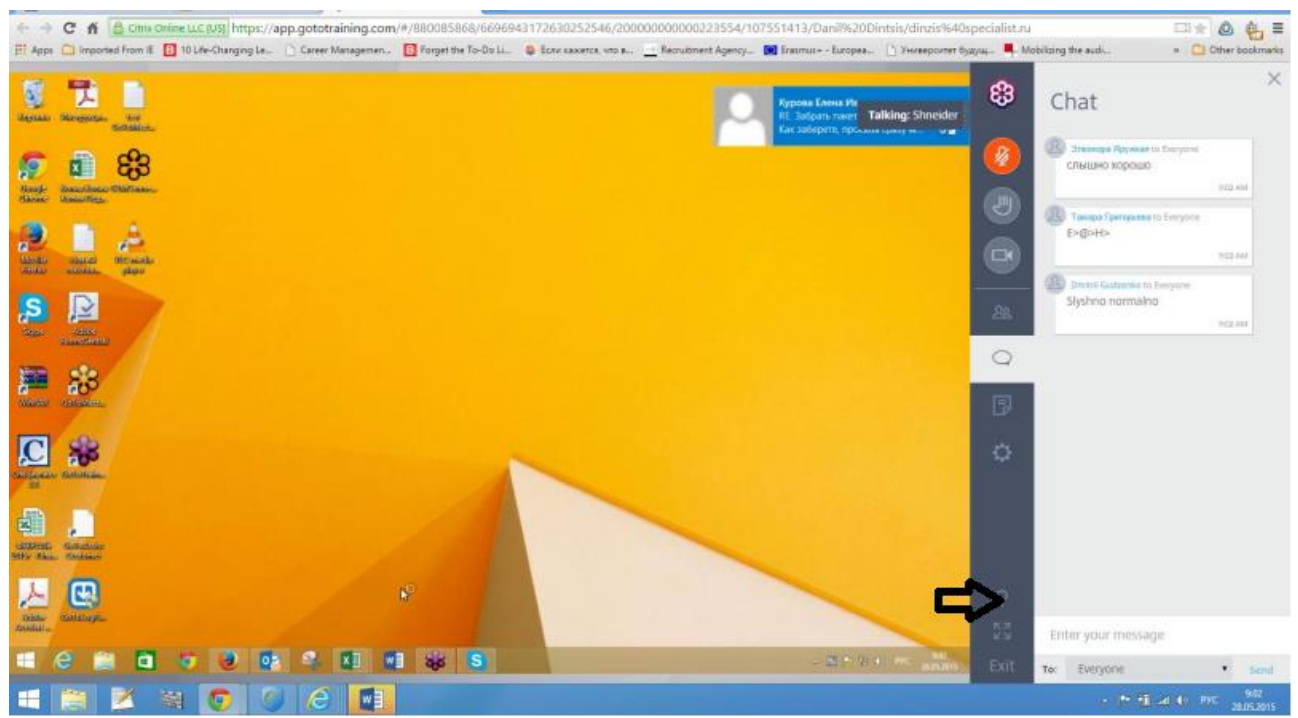

Это экран работы в браузере. Для переключения в настольное приложение щелкните мышкой по кнопке, указанной по стрелке на рисунке выше.

Вид отдельного приложения:

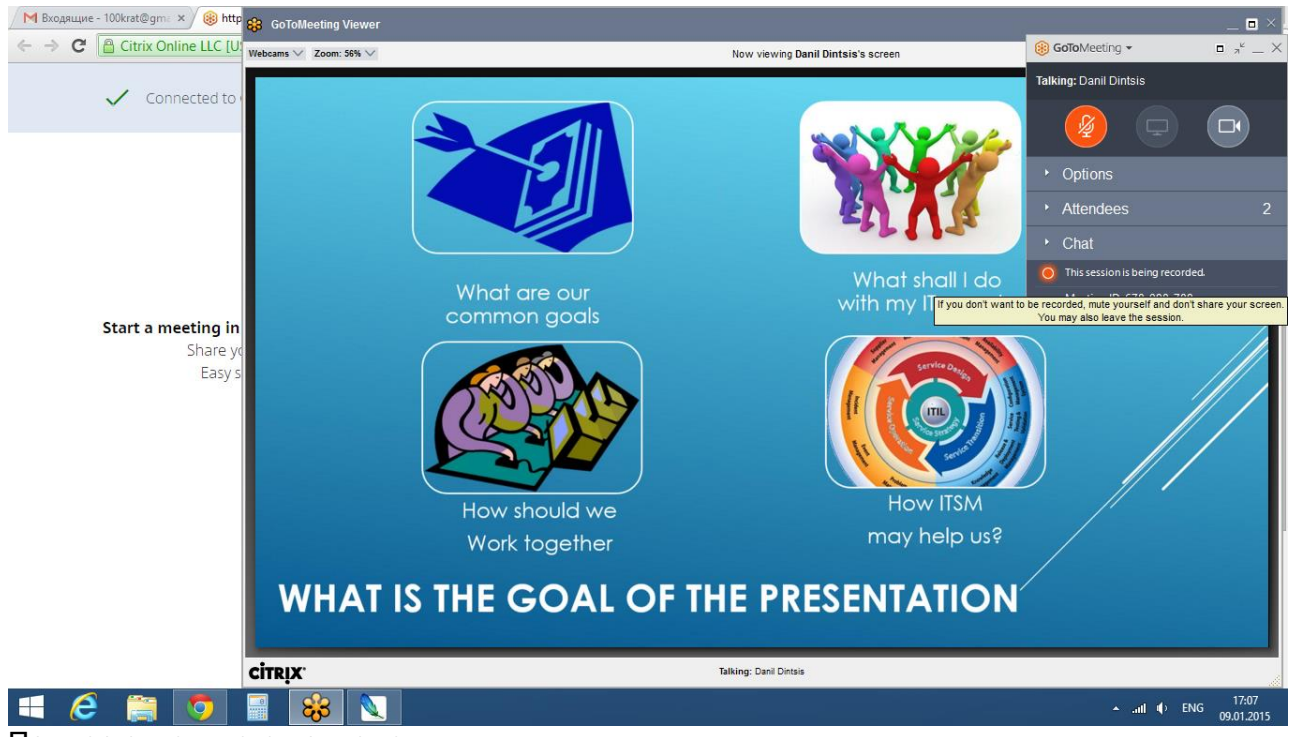

Пример отдельного приложения

Если у вас откроется окно с надписью "Waiting for …" (см. рис. ниже), это означает, что трансляция еще не началась. Дождитесь начала трансляции.

В случае задержки обратитесь к администрации комплекса по телефону, который указан в полученном Вами приглашении.

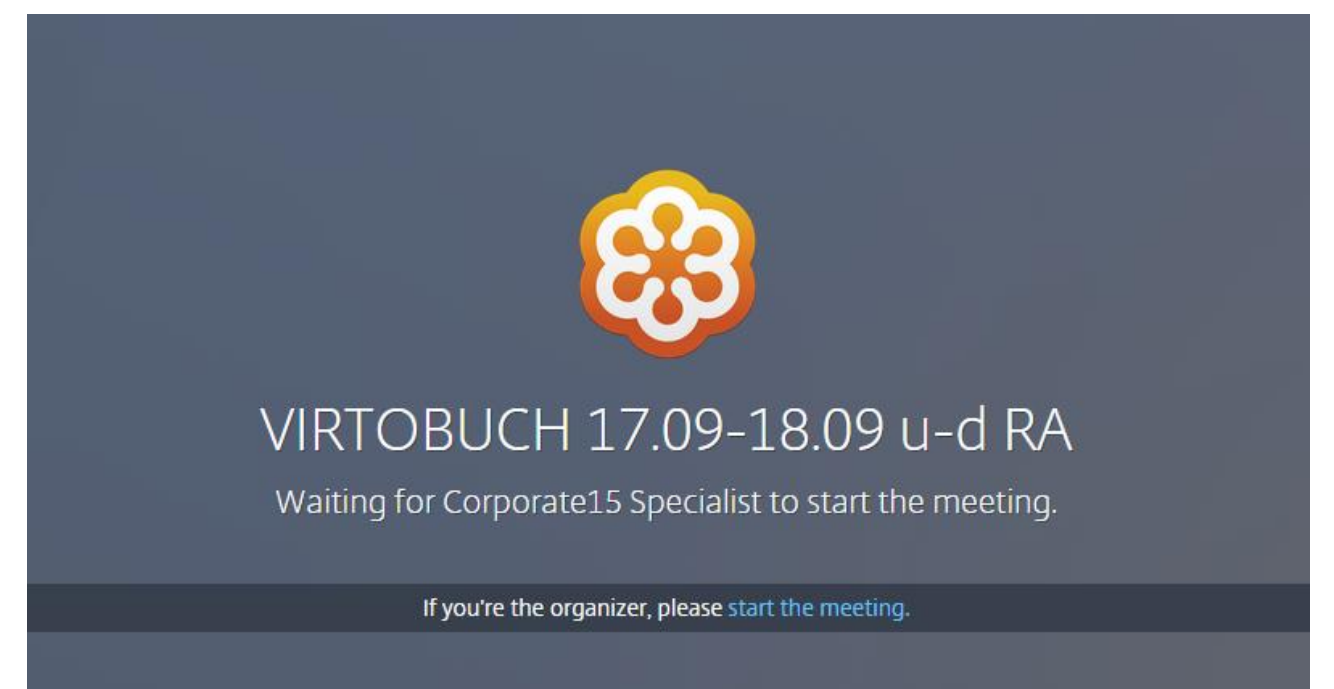

(версия отдельного приложения GoTOMeeting)

5.1. Как задать вопрос:

- Лучше всего общайтесь с преподавателем и коллегами в классе голосом. Для этого используйте гарнитуру (наушники и микрофон), чтобы избежать аудиопомех.

- Также Вы можете задавать вопросы и участвовать в дискуссиях через чат (но это менее эффективно) – см. рис. ниже.

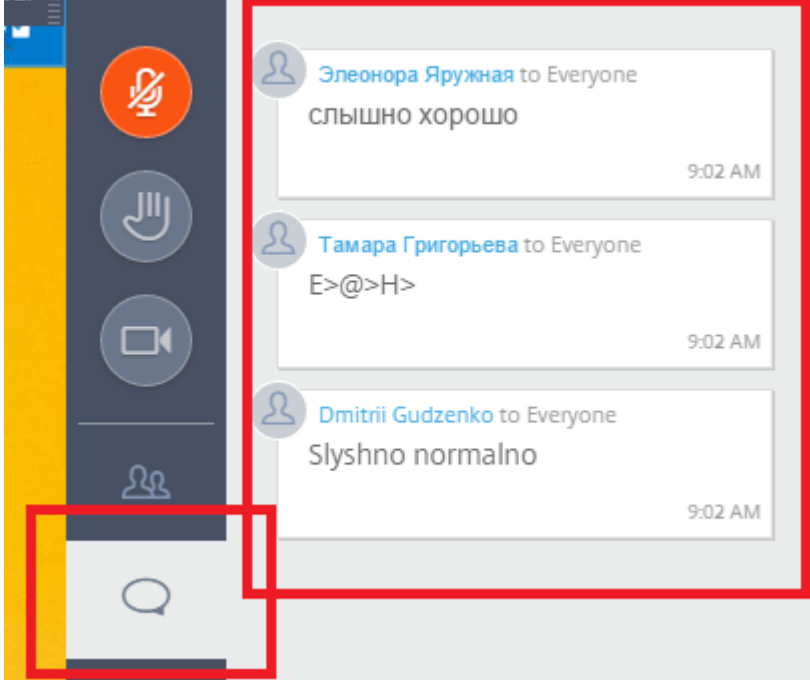

Если сообщение в чат написал другой слушатель или преподаватель, Вы увидите значок «мигающий листик» и всплывающее окно с текстом последнего сообщения:

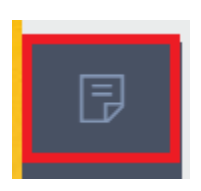

6. Предоставление доступа к лабораторным работам.

Доступ к лабораторным работам предоставляется по курсам:

- Майкрософт (Microsoft LabsOnLine – инструкция предоставляется отдельно инженером комплекса)

- 1С

- CISCO

Инструкция по подключению в режиме удаленного доступа находится в Приложении внизу документа.

По курсам серверного веб-программирования менеджер высылает ссылку на виртуальную машину, которую Вы должны развернуть у себя. Она представляет собой полный аналог рабочей машины в классе.

7. Техническая запись вебинара будет доступна через неделю после окончания занятий. Мы стараемся выкладывать записи как можно быстрее, однако в силу технических причин гарантировать можем только в течение недели.

Для просмотра записи вебинара Вам будет выслано сообщение с адресом трансляции, логином, паролем.

**Важно!** Доступ к записи предоставляется только в режиме потокового видео с нашего сервера.

8. **ВАЖНО** для слушателей, занимающихся по подписке «Безлимитное обучение»! В соответствии с условиями договора перед началом занятий и при завершении обязательна визуальная идентификация преподавателем или администратором. Наши сотрудники попросят Вас включить вебкамеру. Если Вы используете версию для настольного компьютера, то нажмите на кнопку Webcam на панели программы GoToMeeting. Если Вы подключились с мобильного устройства, то в зависимости от версии Вам необходимо либо включить вебкамеру на мобильном приложении, либо воспользоваться Skype (для версий мобильных приложений, в которых не предусмотрена поддержка вебкамеры).

# *Приложение 1.* **Частые вопросы.**

1. Я вижу окно Waiting for an Organizer, а занятия не вижу.

Это значит, что занятие еще не стартовало. Возможные причины и Ваши действия:

- 1.1. Проверьте Вашу почту. Подключаться надо по самой последней ссылке, которую Вам прислал менеджер.
- 1.2. Проверьте письмо оповещение от менеджера вебинаров. В нем должна быть информация о графике занятий. Возможно, сегодня занятий нет. Особенностью программы Gotomeeting (Gotowebinar) от Citrix является то, что вебинары назначаются от первой и до конечной даты занятий ежедневно.
- 1.3. Если все правильно, а занятие не транслируется, обратитесь в учебный комплекс по телефону, который указан в письме – оповещении от менеджера вебинаров. Вам обязаны помочь!
- 2. Нет звука.
- 2.1. Проверьте, чтобы в окне вебинара во вкладке Audio был выбран переключатель Mic&Speakers.
- 2.2. Если у Вас на компьютере (ноутбуке) включен режим HiFi Audio, отключите его.
- 2.3. Внимание! По субботам Citrix проводит плановые работы. Возможно отключение звука на 15-20 минут утром (около 10 или около 11 часов). Не переживайте, преподаватель в этом случае объяснит материал в перерыве или просто сделает перерыв на это время
- 3. Что делать при проблемах с Интернетом (связью)
- 3.1. Если звук был и пропал (или проблемы с воспроизведением и восприятием звука), необходимо написать преподавателю в чате, обратитесь в учебный комплекс по телефону, который указан в письме –оповещении от менеджера по вебинарам, напишите или позвоните менеджеру по вебинарам (495)780-48-48 доб.221, webinarmanager@specialist.ru
- 3.2. Если вдруг вебинар отключился (перебои с интернетом, светом не на Вашей стороне):
- 3.2.1. Необходимо сразу обратиться в учебный комплекс по телефону, который указан в письме–оповещении от менеджера по вебинарам, написать или позвонить менеджеру по вебинарам (495)780-48-48 доб.221, [webinarmanager@specialist.ru](https://ex10.specialist.ru/owa/redir.aspx?SURL=m8Ffcfqo8PV3gil_xpQaNtUKa3pW4SYwLusSvgaYyhMNIuvsiSHTCG0AYQBpAGwAdABvADoAdwBlAGIAaQBuAGEAcgBtAGEAbgBhAGcAZQByAEAAcwBwAGUAYwBpAGEAbABpAHMAdAAuAHIAdQA.&URL=mailto%3awebinarmanager%40specialist.ru)
- 3.2.2. Не переживайте, преподаватель в этом случае объяснит материал в перерыве или просто сделает перерыв на это время.
- 3.2.3. Если решение проблемы затянется, то будет предоставлено дополнительное время (занятие) для проработки пропущенного материала.
- 3.2.4. Всегда также предоставляется в подобных случаях запись данного занятия или альтернативная, чтобы не отстать от обучения.
- 4. Как мне получить сертификаты и документы об окончании обучения
- 4.1. Вы можете получить сертификат и документы лично в ближайшем комплексе «Специалиста».
- 4.2. Вы можете заказать отправку документов по почте менеджеру вебинаров по адресу webina[rmanager@specialist.ru](mailto:manager@specialist.ru) или Вашему персональному менеджеру.
- 5. Как мне получить запись вебинара
- 5.1. Если Вы занимаетесь в интенсивном режиме (ежедневно), то ссылка на доступ к трансляции записи высылается в течение 1 рабочей недели по окончании курса.

<sup>©</sup> Бауманский учебный центр "Специалист» [http://www.specialist.ru/elearnin](http://www.specialist.ru/elearning)g

5.2. Если Вы занимаетесь по выходным (группы субботние/воскресные), то доступ к трансляции записи очередного занятия Вы получите не позднее четверга следующей недели.

# *Приложение 2*

# *Инструкция по удаленному подключению к лабораторным работам*

Перед первым занятием Вам на электронную почту должен прийти архив со ссылкой на подключение, также в письме будут присутствовать учетные данные для подключения (логии и пароль)

Вам необходимо:

1) Сохранить архив на компьютер и распаковать в любое удобное для Вас место

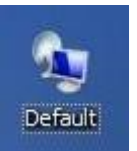

- 2) Двойным кликом левой кнопки мыши запускаете ярлык
- 3) Происходит подключение в полноэкранном режиме
- 4) В окне аутентификации Windows вводите логин и пароль для входа в систему

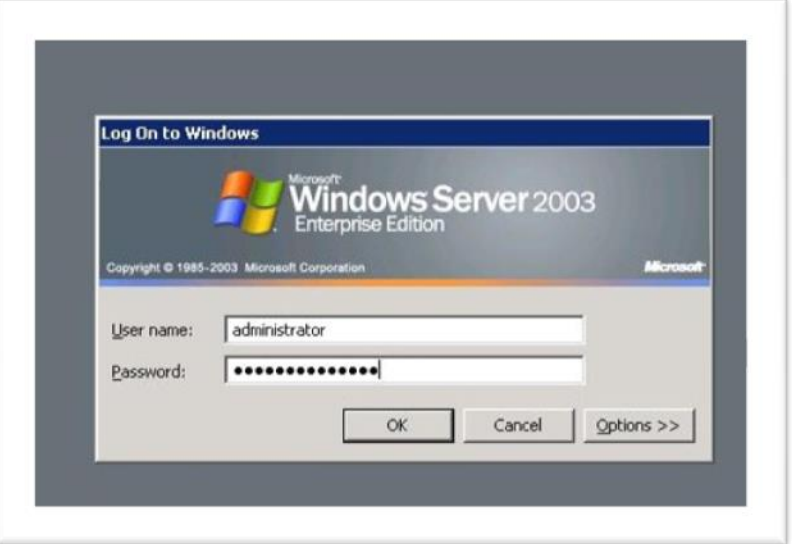

Все! Можно приступать к выполнению лабараторных работ!

В случае если в полноэкранном режиме Рабочий стол удаленного компьютера не помещается у Вас на экране, то Вам необходимо изменить разрешение на удаленном компьютере, стандартными средствами этого сделать не получится, Вам необходимо:

- 1) Отключиться от сессии нажав крестик.
- 2) Нажать на ярлык правой кнопки мыши и выбрать пункт «Изменить»,

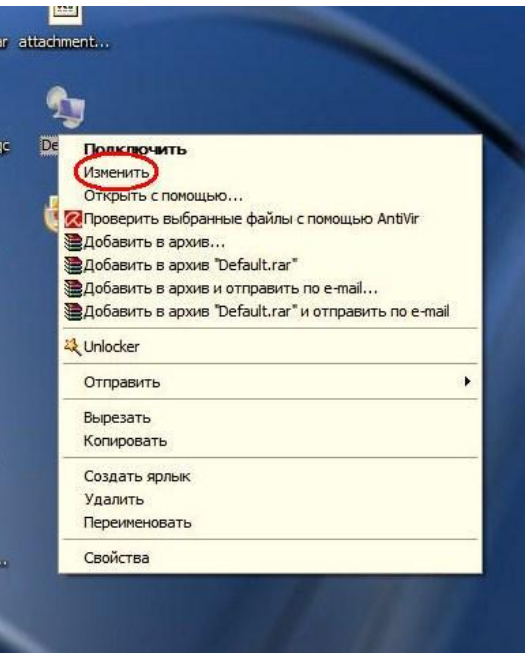

3) далее перейти на вкладку «Экран» и с помощью бегунка выставить необходимое Вам разрешение!

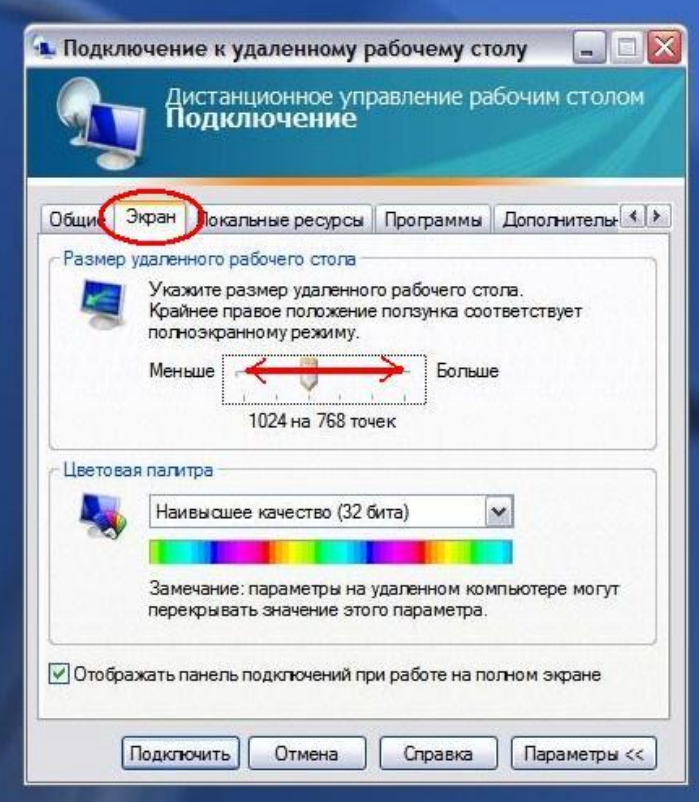

4) Для сохранения настроек разрешения экрана удаленного рабочего стола Вам необходимо вернуться на вкладку «Общие» и нажать кнопку сохранить.

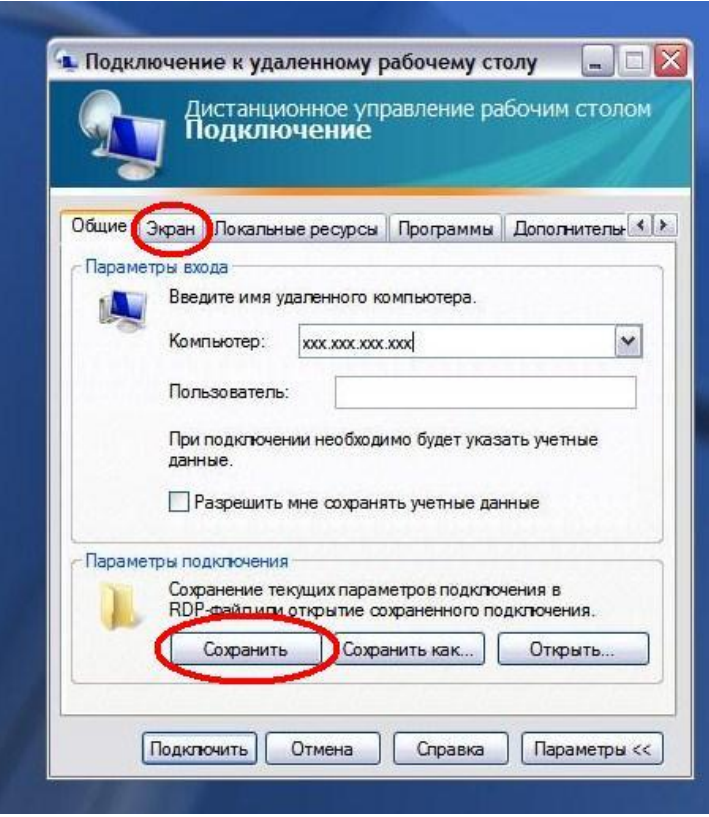

Также это может Вам понадобиться, если Вы просто не хотите работать именно в полноэкранном режиме.

Примечание:

<span id="page-9-0"></span>Для полноценной работы Вам необходимо иметь постоянное подключение к интернету на скорости не менее 128 Кб/с, рекомендуемая скорость подключения от512 Kb/s

# *ПРИЛОЖЕНИЕ 3.*

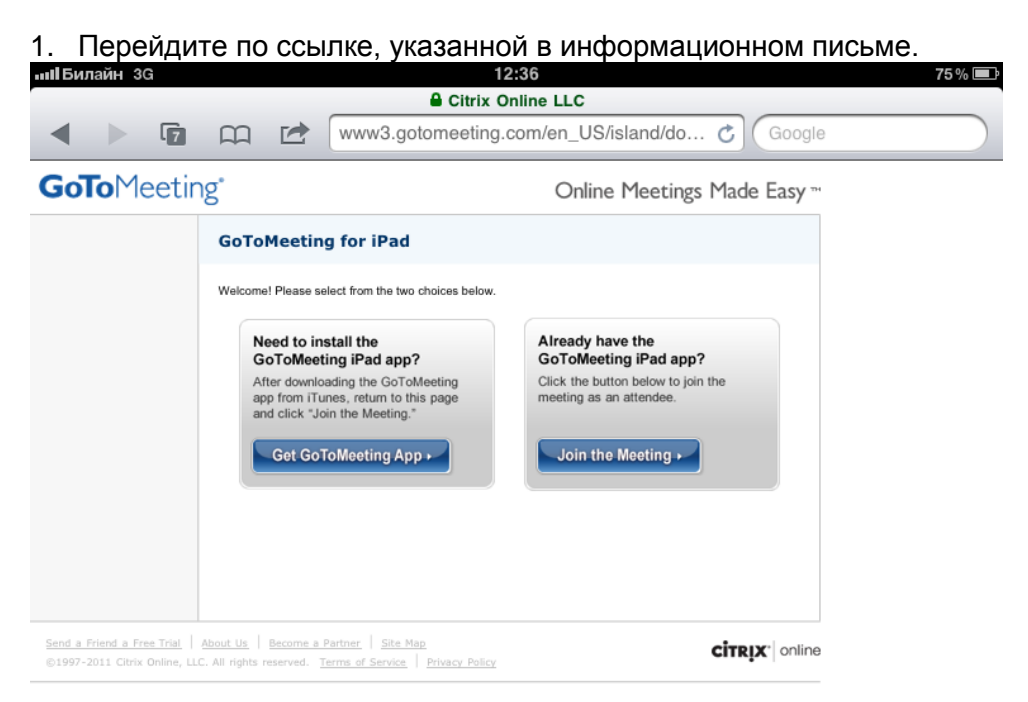

### Порядок подключения при использовании iPad

- 2. Если Вы используете программу gotomeeting в первый раз, то выберите "Get GoToMeeting App", если же Вы устанавливали программу ранее, то выберите «Join the Meeting".
- 3. Далее Вам будет предложено подключиться к вебинару, как показано на рис. ниже. Идентификационный номер вебинара подставляется автоматически по ссылке. Однако, советуем обратить внимание, чтобы номер в окне подключения совпадал с номером, который присутствует в ссылке на подключение в информационном письме

Если у вас откроется окно с надписью "Waiting for an Organizer" (см. рис. ниже), это означает, что трансляция еще не началась. Дождитесь начала трансляции.

В случае задержки обратитесь к администрации комплекса по телефону, который указан в полученном Вами приглашении.

© Бауманский учебный центр "Специалист» <http://www.specialist.ru/elearning>

# &<sup>8</sup> GoToMeeting®

# Join a Meeting

GoToMeeting makes it easy to attend online meetings on your iPad. Simply enter the meeting's ID number and your name and click the "Join" button.

To learn how you can host your own meetings, please visit:

### GoToMeeting.com

For support issues, please visit: **Support Center** 

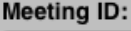

740-358-646

Name:

Nikolay

 $\odot$ 

Email (optional):

llx@llx.ru

يراني

Join

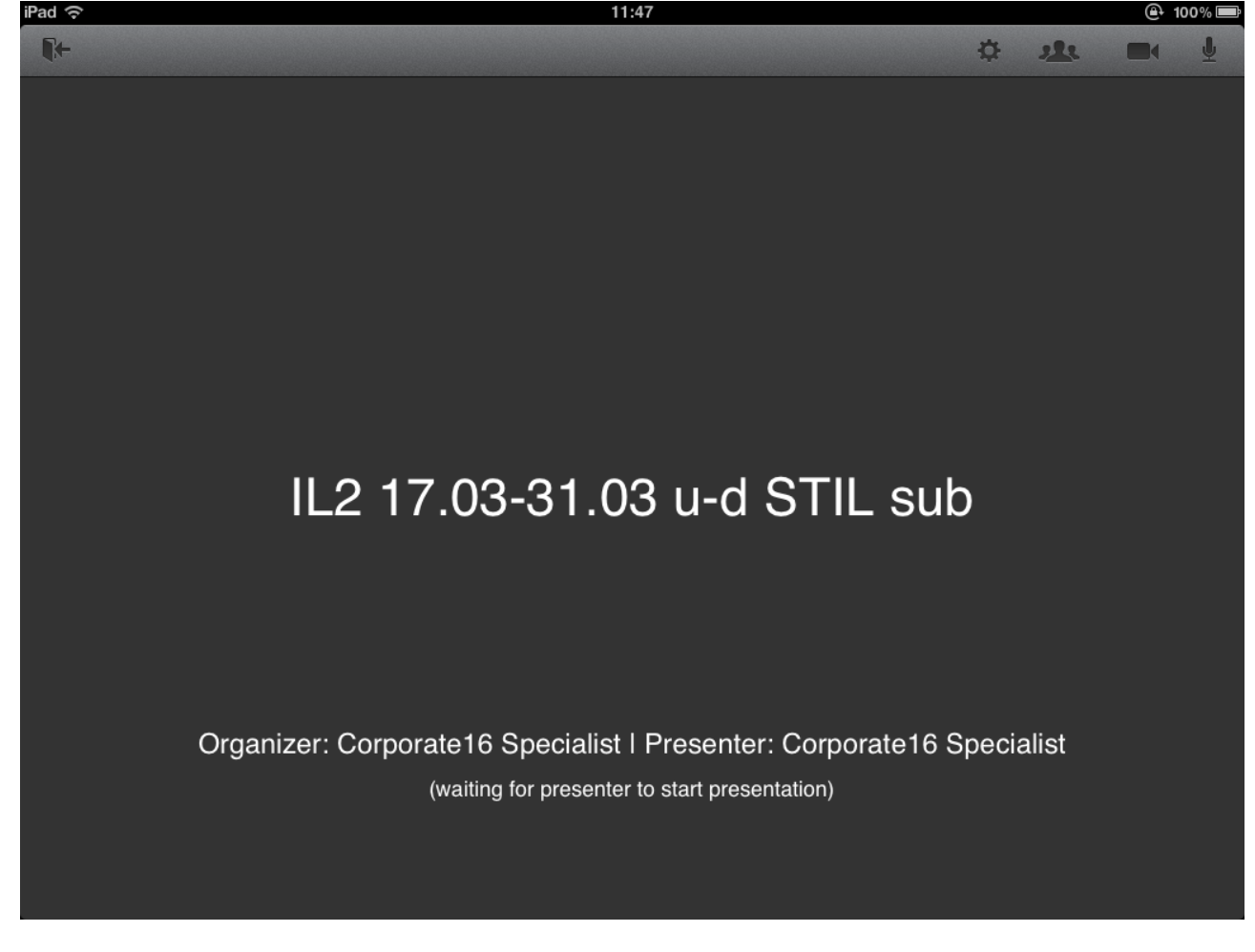

- 4. Обратите внимание, что в правом верхнем углу расположено 4 кнопки (перечислены слева направо):
- -- настройки аудио (всегда должны быть выставлены Mic & Speakers)
- -- список участников
- -- включение отключение камеры (для iPad2 и 3)
- -- включение/отключение Вашего микрофона.
- 5. В новой версии программы GoToMeeting для iPad появилась поддержка чата с преподавателем и другими слушателями! Для того чтобы написать сообщение нажмите кнопку списка участников.

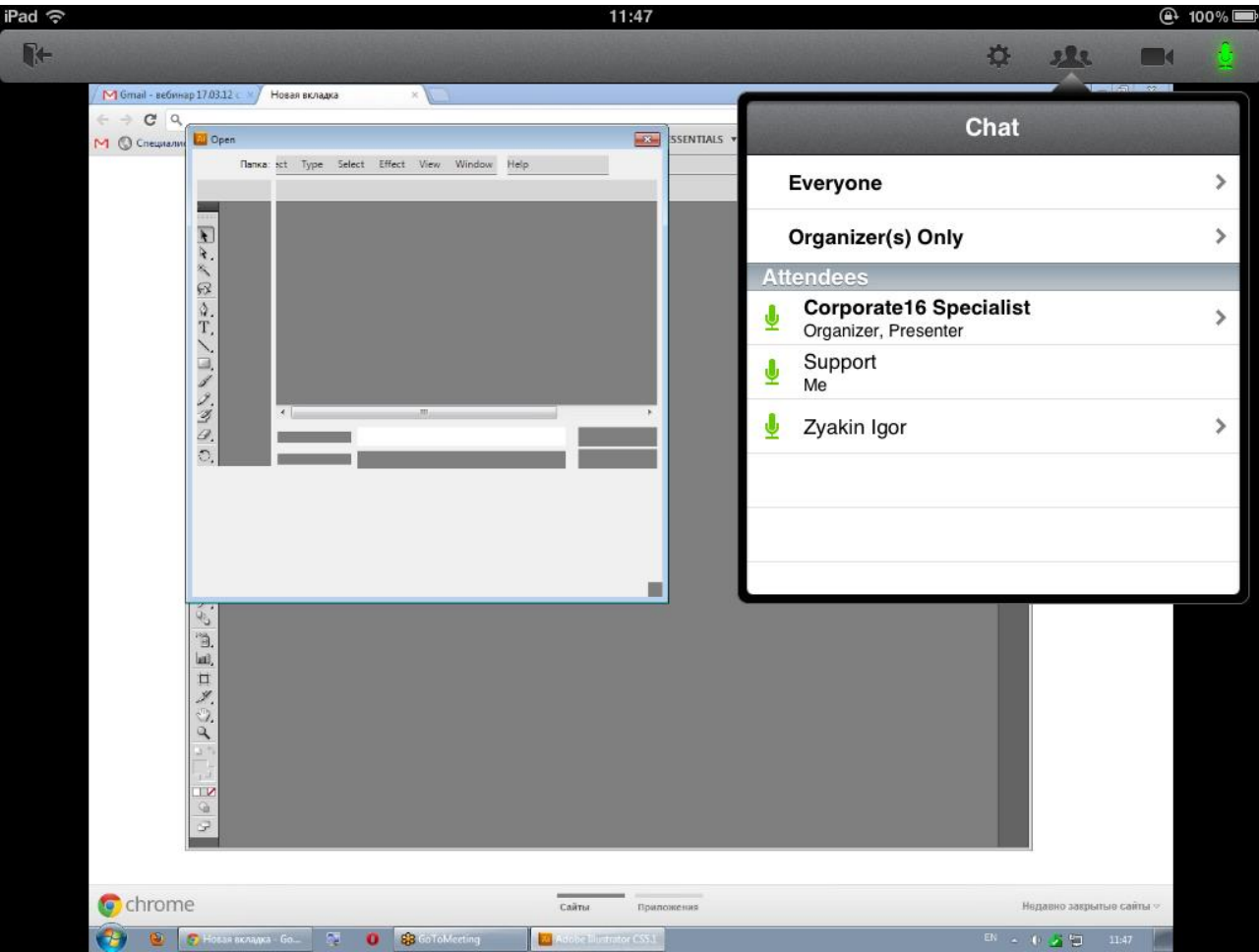

И выберите кому из участников вы хотите написать, нажав на его имя или отправьте сообщение в общий чат нажав на "Everyone"

<span id="page-14-0"></span>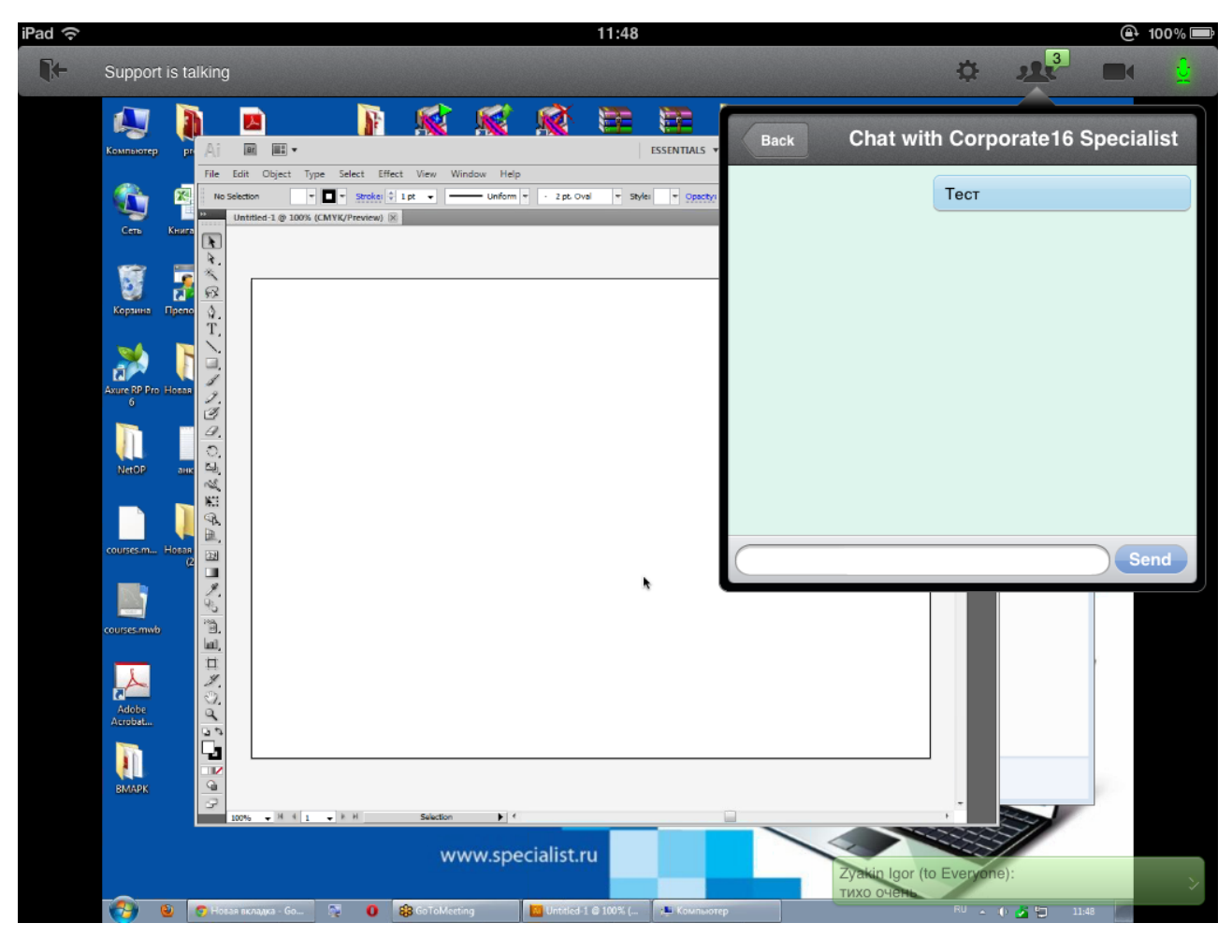

Успешного Вам обучения!

# *ПРИЛОЖЕНИЕ 4.*

Порядок подключения при использовании iPhone или iPod Touch

Слушатели вебинаров могут присоединяться к аудитории вебинара с помощью мобильных устройств компании Apple: iPad, iPhone и iPod Touch.

Приложение для мобильных устройств компании Apple называется GoToMeeting App 5.1 и доступно для скачивания с Apple App Store. Приложение бесплатно и не требует регистрации на сайте компании-разработчика.

С помощью данного приложения слушатель вебинара может:

присоединяться к аудитории вебинара;

наблюдать презентацию, демонстрируемую преподавателем;

слушать преподавателя ;

масштабировать изображение;

переключаться между портретным и альбомным режимами просмотра изображения; видеть имя говорящего в данный момент участника вебинара;

видеть список участников вебинара.

Общаться с преподавателем и другими участниками по средствам чата.

### **Установка приложения:**

Перейдите по ссылке <http://itunes.apple.com/ru/app/gotomeeting-v5.1/id424104128?mt=8> в браузере Safari и установите приложение:

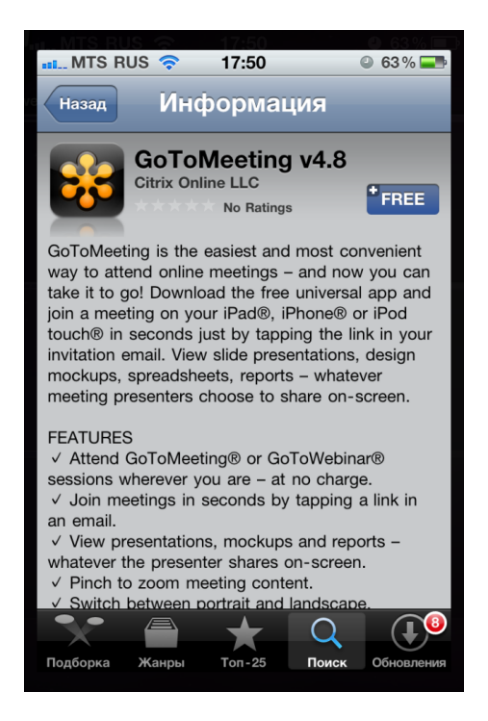

Или окройте приложение AppStore, если вы используете iPhone и найдите приложение GoToMeeting App

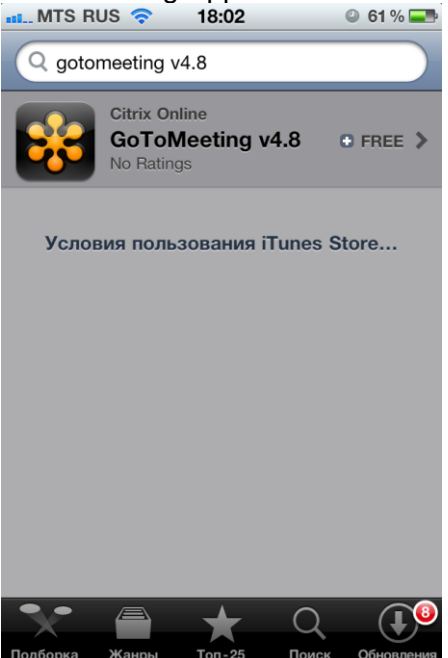

и установите его

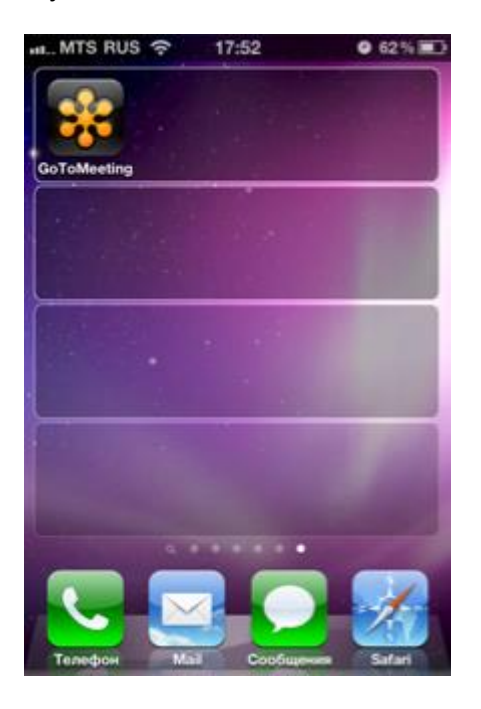

**Подключение к вебинару.**

Подключение у вебинару с мобильного устройства возможно любым из двух способов (при этом приложение GoToMeeting App должно быть предварительно установлено на Вашем мобильном устройстве):

- 1. Запустите приложение GoToMeeting App и введите Webinar ID, свое имя и адрес электронной почты в соответствующие поля. Webinar ID содержится в ссылке на подключение в информационном письме: НАПРИМЕР, Вы получили в письме ссылку: [https://global.gotomeeting.com/join/859218557.](https://global.gotomeeting.com/join/859218557) Последние цифры и есть Webinar ID.
- © Бауманский учебный центр "Специалист» [http://www.specialist.ru/elearnin](http://www.specialist.ru/elearning)g

2. Откройте информационное письмо для участия в вебинаре и перейдите по указанной в нем ссылке (приложение GoToMeeting App будет при этом запущено  $QBTOMOTULOQUI$ 

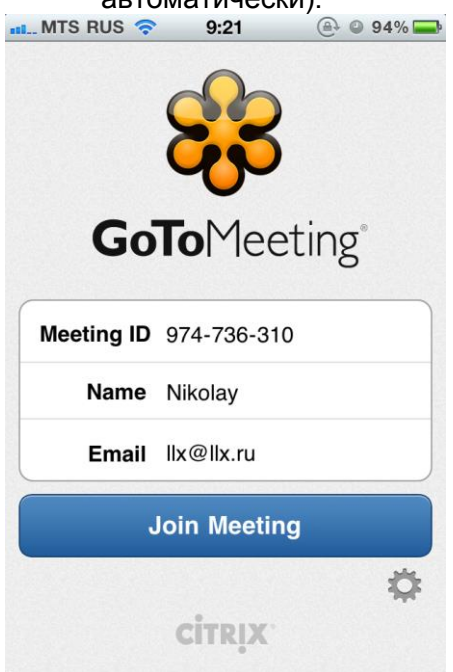

Если у вас откроется окно с надписью "Waiting for an Organizer" (см. рис. ниже), это означает, что трансляция еще не началась. Дождитесь начала трансляции.<br>at MTS RUS  $\approx$  17:55

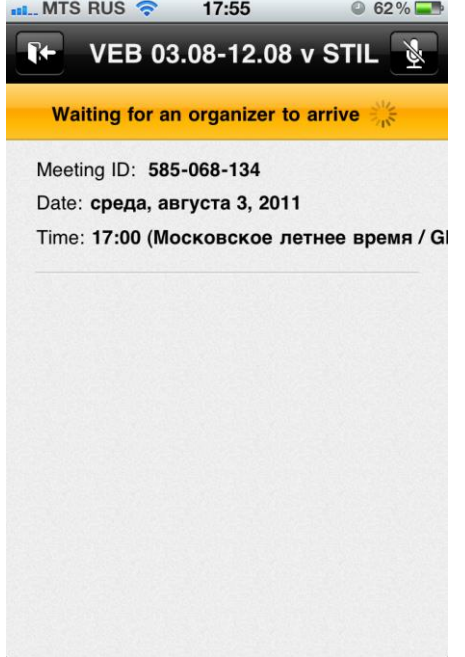

В случае задержки обратитесь к администрации комплекса по телефону, который указан в полученном Вами приглашении.

**Звук.**

Приложение GoToMeeting App позволяет не только видеть демонстрируемые преподавателем материалы, но и слышать преподавателя.

Если вы подключаетесь к интернету через WiFi или 3G, то после подключения к вебинару вам автоматически транслируются как видео так и звук. Качество звука напрямую зависит от качества и полосы пропускания канала вашего подключения к интернету. Для улучшения

© Бауманский учебный центр "Специалист» <http://www.specialist.ru/elearning>

качества звука рекомендуется не запускать в момент прослушивания вебинара других приложений, интенсивно использующих сетевой траффик, а так же по возможности использовать WiFi.

Приложение GoToMeeting App позволяет использовать:

- Встроенный микрофон и динамик iPad, iPhone или iPod Touch(VoIP).
- Встроенный микрофон iPad, iPhone и iPod Touch и внешние колонки, подсоединенные через 3.5-мм разъем для стерео.
- Гарнитуру, подсоединенную через 3.5-мм разъем для стерео.
- Bluetooth гарнитуру.

### **Телефонные звонки во время участия в вебинаре.**

Вам может потребоваться позвонить или ответить на телефонный звонок в то время, как вы принимаете участие в вебинаре.

Если Вы подключены к интернету через WiFi или 3G, то вы можете использовать ваше мобильное устройство в качестве мобильного телефона, при этом вы будете слышать как звук презетации, так и голос абонента.

Если Вы подключены к интернету через GPRS или EDGE, вы не сможете слышать звук презентации и осуществлять телефонный звонок в одно и то же время.

### **Просмотр презентации.**

Вы можете просматривать изображение в альбомном или портретном режиме, смена режимов осуществляется автоматически в результате поворота вашего мобильного устройства.<br><u>....</u>.мтs Rus <del>?</del>

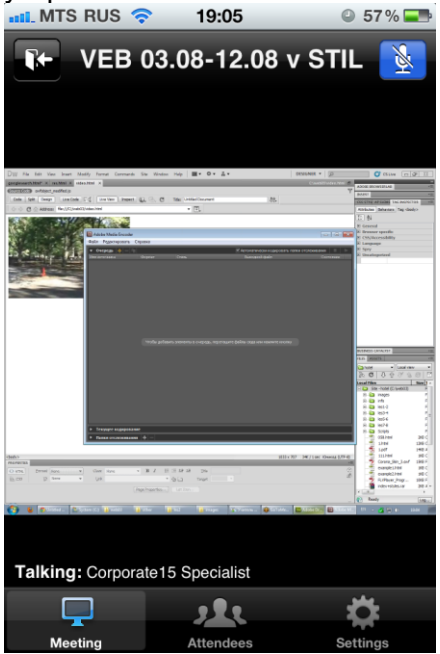

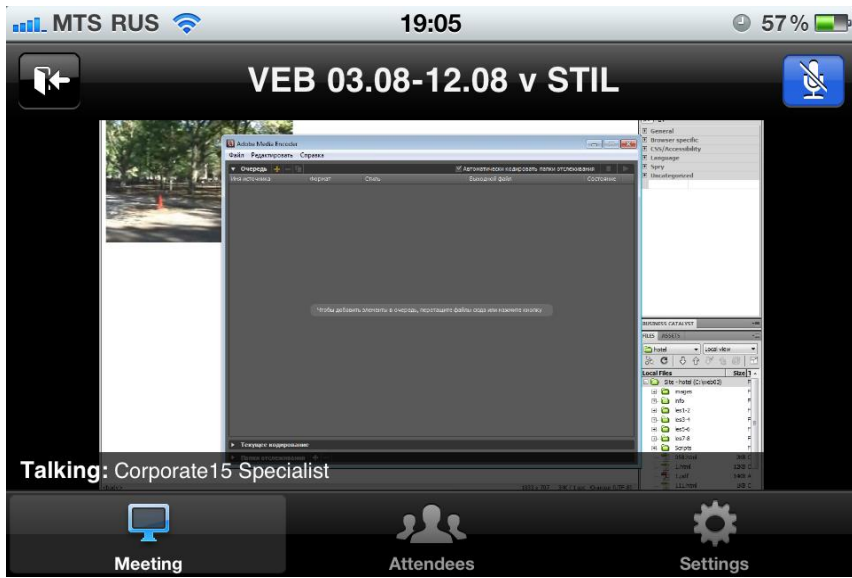

Просмотр возможен в трех режимах масштабирования, переключение между которыми происходит в результатете последовательных двойных нажатий на экран.

Режим соответствия экрану (с масштабированием изображения, чтобы оно соответствовало **размеру экрана, это режим по умолчанию),**<br> $\frac{1}{2}$  MTS RUS  $\Rightarrow$  19:06

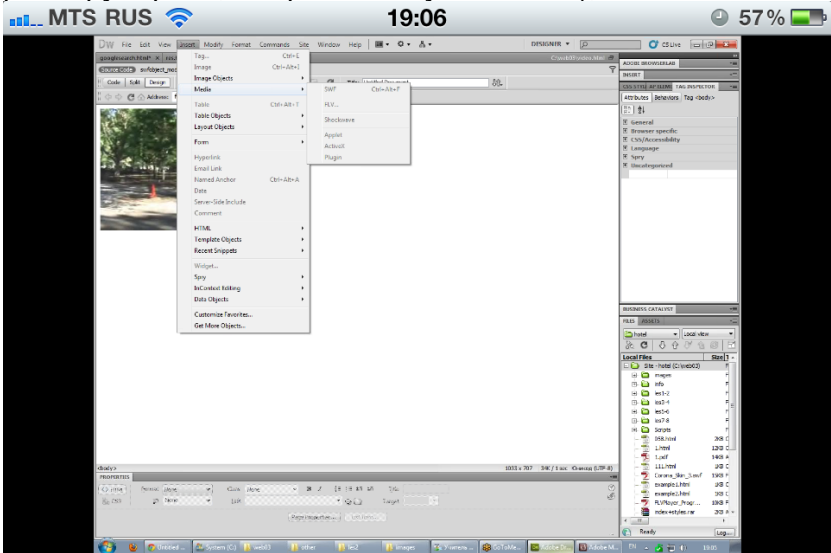

Режим 100% изображения (без масштабирования)

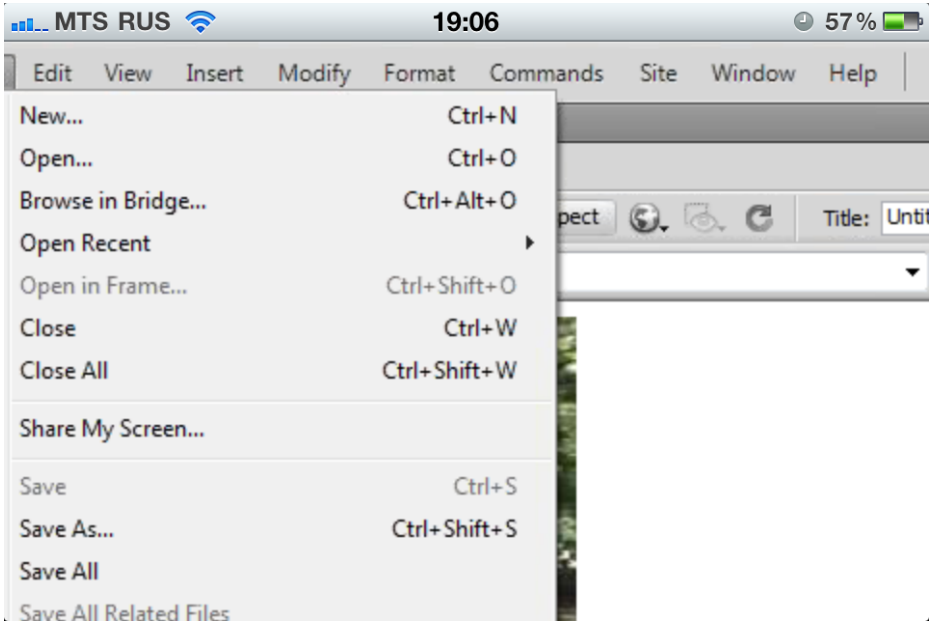

# Полноэкранный режим

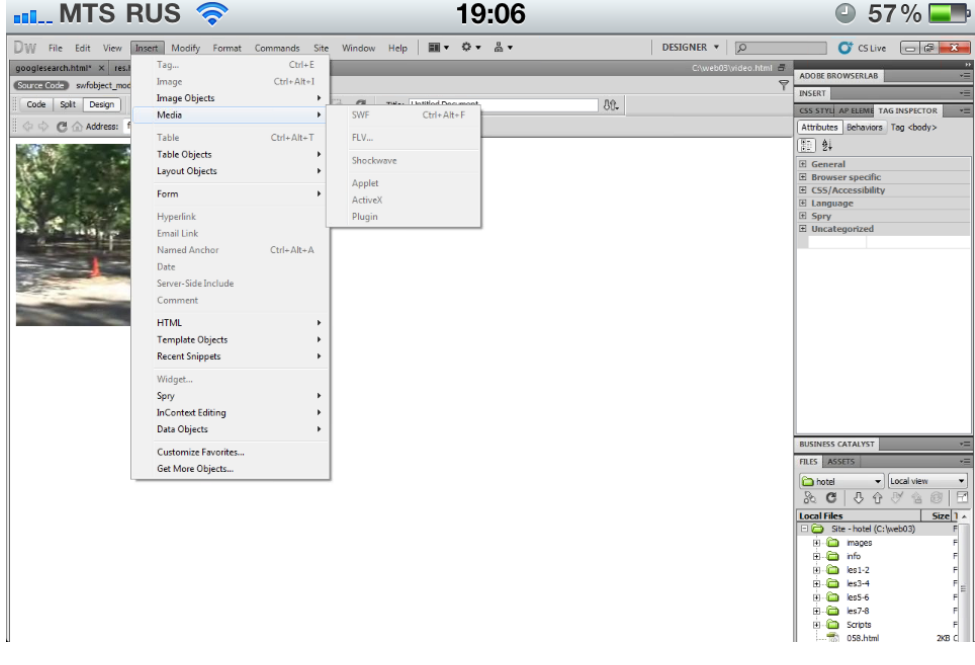

Вы также можете увеличивать фрагменты изображения плавно (с помощью двух пальцев) и перемещаться к другому фрагменту презентации (с попощью одного пальца), используя стандартные жесты iPhone.

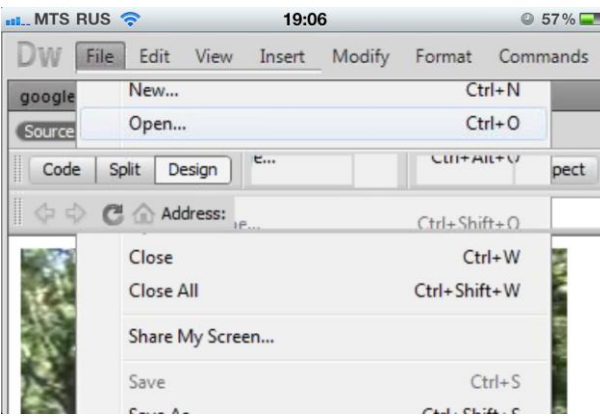

Обратите внимание, что в нижней части экрана расположено 3 кнопки (перечислены слева направо):

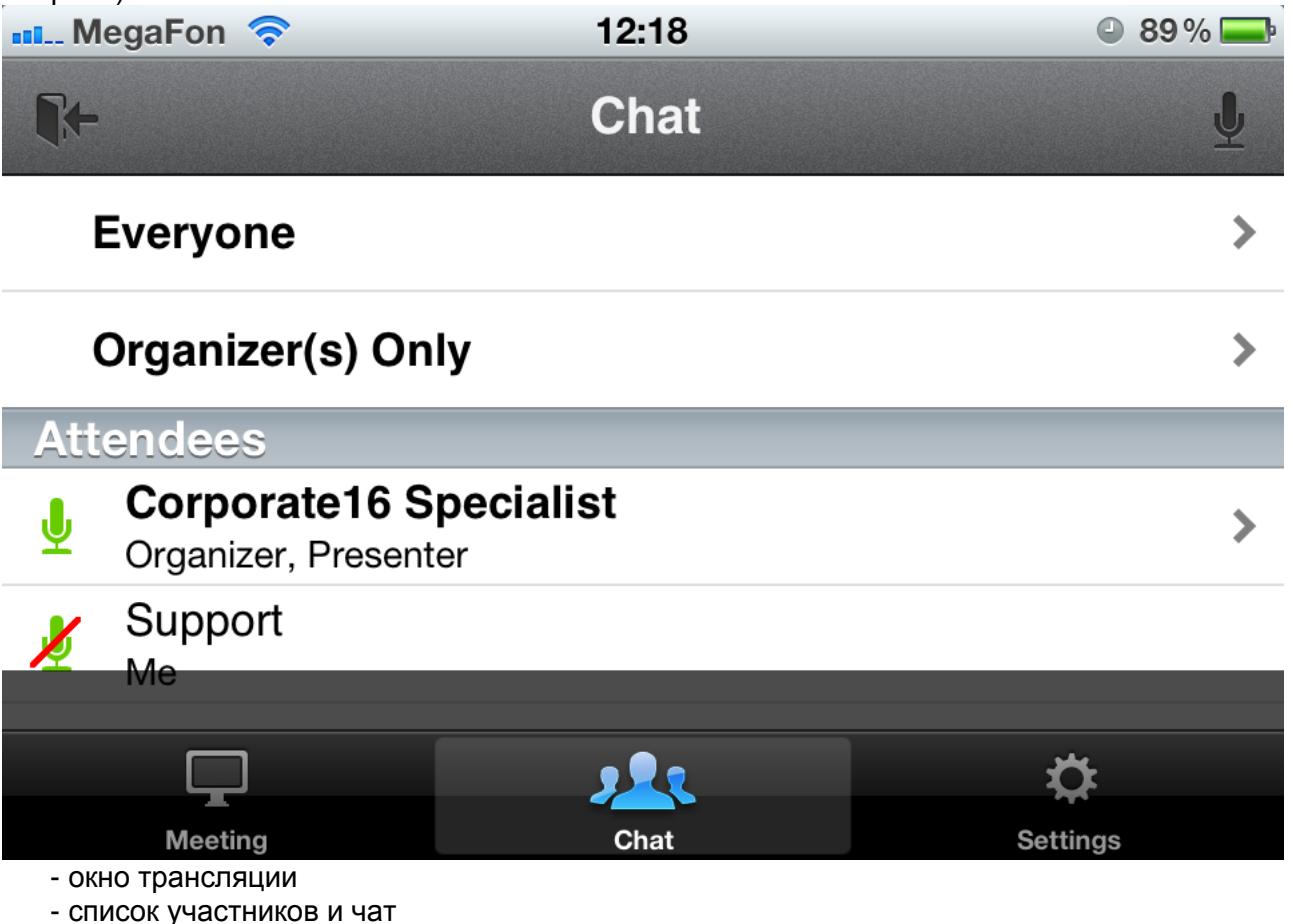

- настройки

В правом верхнем углу размещена кнопка вкл/откл микрофона.

Обращаем Ваше внимание, что в новой версии программы GoToMeeting для iPhone\iPod Touch появилась поддержка чата с преподавателем и другими слушателями! Для того чтобы написать сообщение нажмите кнопку списка участников (Chat)

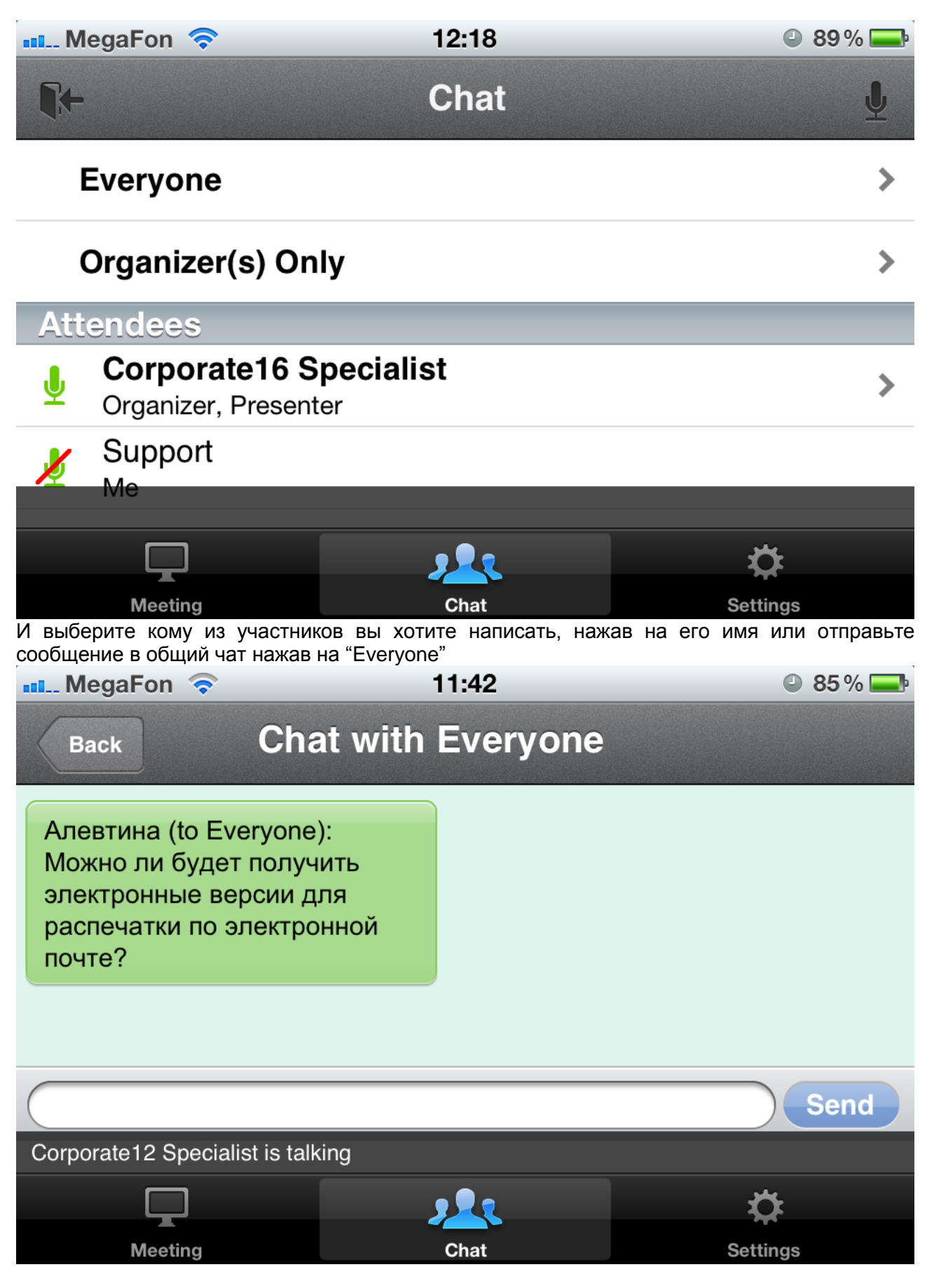

<span id="page-22-0"></span>Успешного Вам обучения!

# *ПРИЛОЖЕНИЕ 5.*

1. Для загрузки приложения Gotomeeting для Windows8/Windows Phone перейдите в WindowsStore: [http://apps.microsoft.com/windows/en-us/app/gotomeeting/346bf3d4-6423-](http://apps.microsoft.com/windows/en-us/app/gotomeeting/346bf3d4-6423-44d1-8d43-82c14b7819e1) [44d1-8d43-82c14b7819e1](http://apps.microsoft.com/windows/en-us/app/gotomeeting/346bf3d4-6423-44d1-8d43-82c14b7819e1)

**Внимание!** Приложение работает только с gotoMeeting и не поддерживает gotoWebinar и gotoTraining.

**Если у Вас установлена Windows 8, Вы можете пользоваться обычным настольным приложением, и мы настоятельно рекомендуем пользователям Windows 8/8.1 работать с обычным настольным приложением gotoMeeting.**

Приложение для Windows Phone/RTустанавливается на телефоны (смартфоны) под управлением ОС Windows Phone и планшеты под управлением Windows RT (например, Surface RT, ASUS).

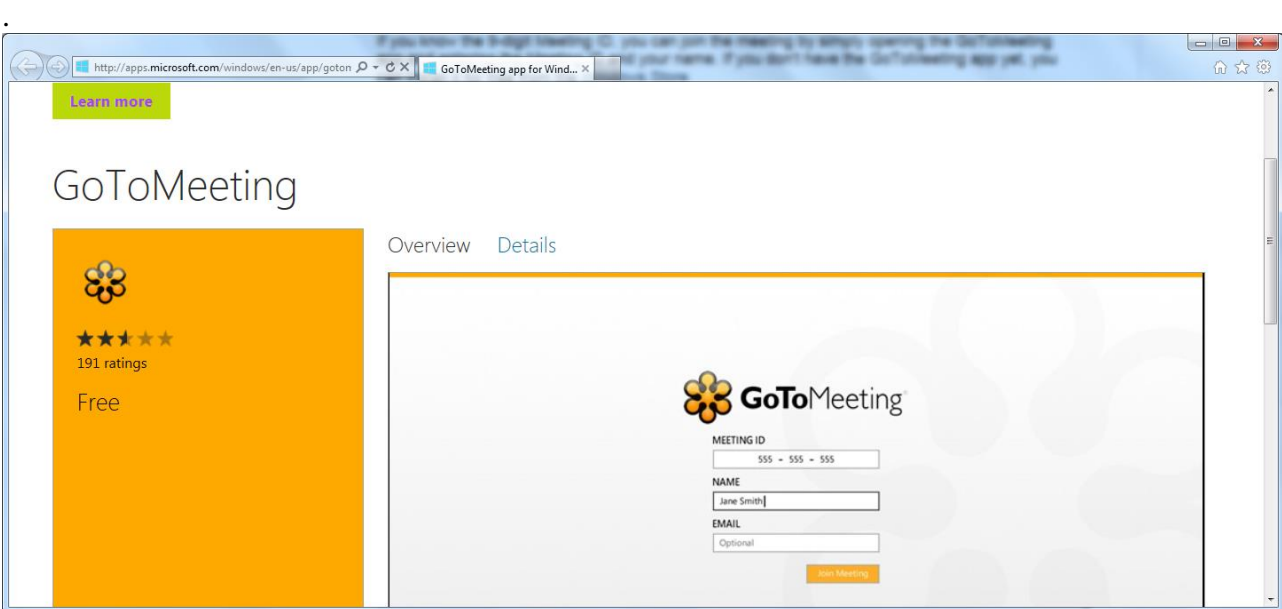

2. Для подключения к занятию перейдите по ссылке в полученном письме (или в личном кабинете на сайте [www.specialist.ru\)](http://www.specialist.ru/) или укажите номер вебинара (Meeting id) в окне:

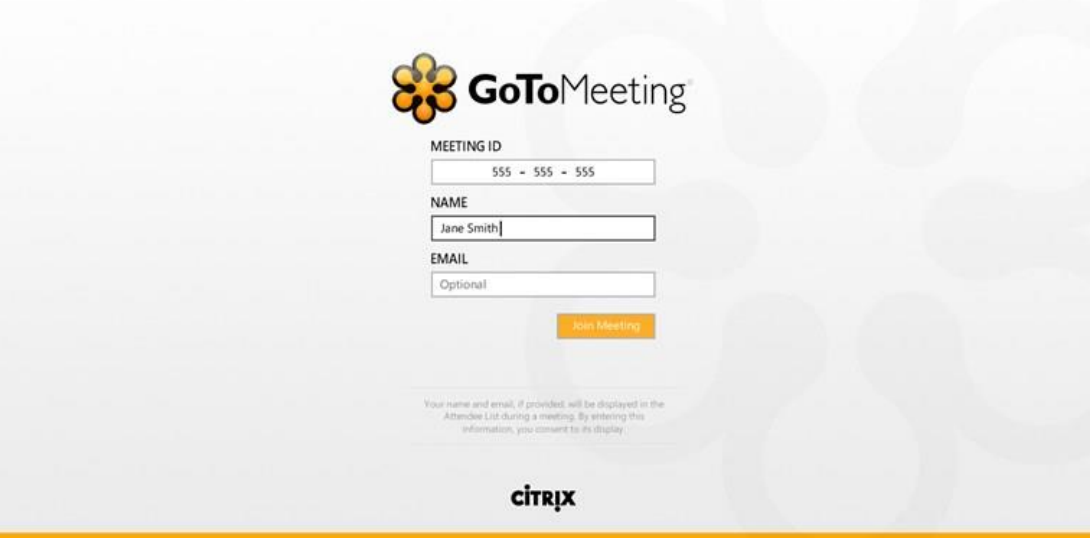

- 3. После подключения преподавателя вебинар стартует, Вы видите экран преподавателя, слышите его/ее и обсуждения в классе. В текущей версии приложения для Windows8/RT отсутствуют функции чата, демонстрации своего экрана.
- 4. Участвуйте в вебинаре, задавайте вопросы через микрофон, смотрите экран преподавателя:

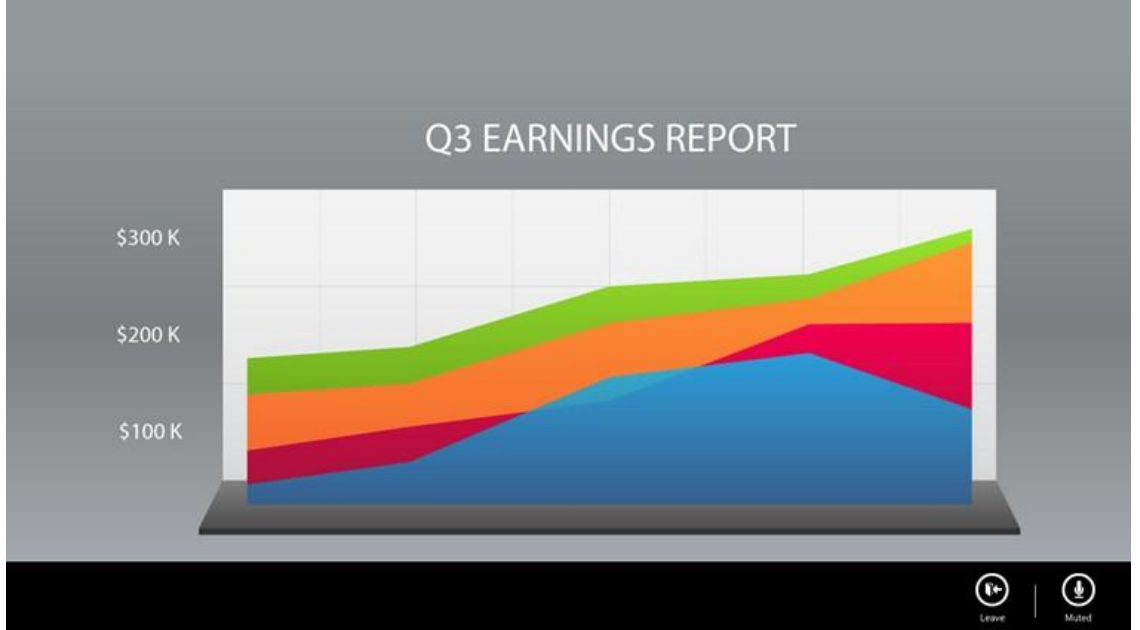

5. После завершения вебинара Вы можете подключиться к другому или отправить отзыв:

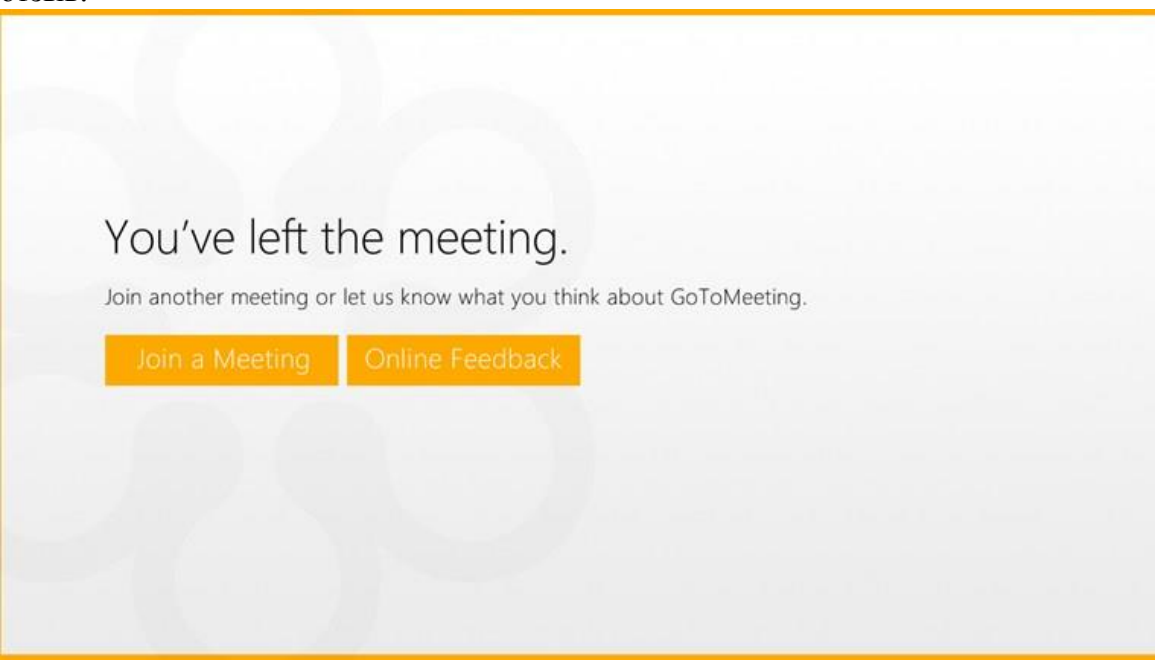

# *ПРИЛОЖЕНИЕ 6.*

### «Порты и сетевые экраны»

Данный раздел предназначен в первую очередь для слушателей, которые планируют заниматься со своего рабочего места. Многие организации вводят различные правила безопасности, ограничивающие доступность сетевых ресурсов. Для того, чтобы это не повлияло на Ваши занятия мы рекомендуем ознакомить Вашу службу безопасности (системных администраторов) с требованиями по доступу и согласовать настройки Вашего рабочего места заранее.

Некоторые корпоративные системы безопасности (firewalls) препятствуют или усложняют загрузку приложения вебинара (gotomeeting/gotowebinar). Особенно это касается Symantec Norton Security с включенными эвристическими настройками и McAfee Antivirus.

Для обеспечения доступа настоятельно рекомендуем проверить подключение заранее (путем подключения к пробному вебинару) и при необходимости связаться с нашей службой поддержки.

При необходимости контактируйте с нашими техническими специалистами.

### Порты.

ПО «Цитрикс» использует внешний порт 8200 и/или комбинацию портов 80 и 443.

### Таблица используемых IP адресов:

Citrix GoTo server / Datacenter IP addresses for use in firewall configurations **Equivalent specifications in 3 common formats** 

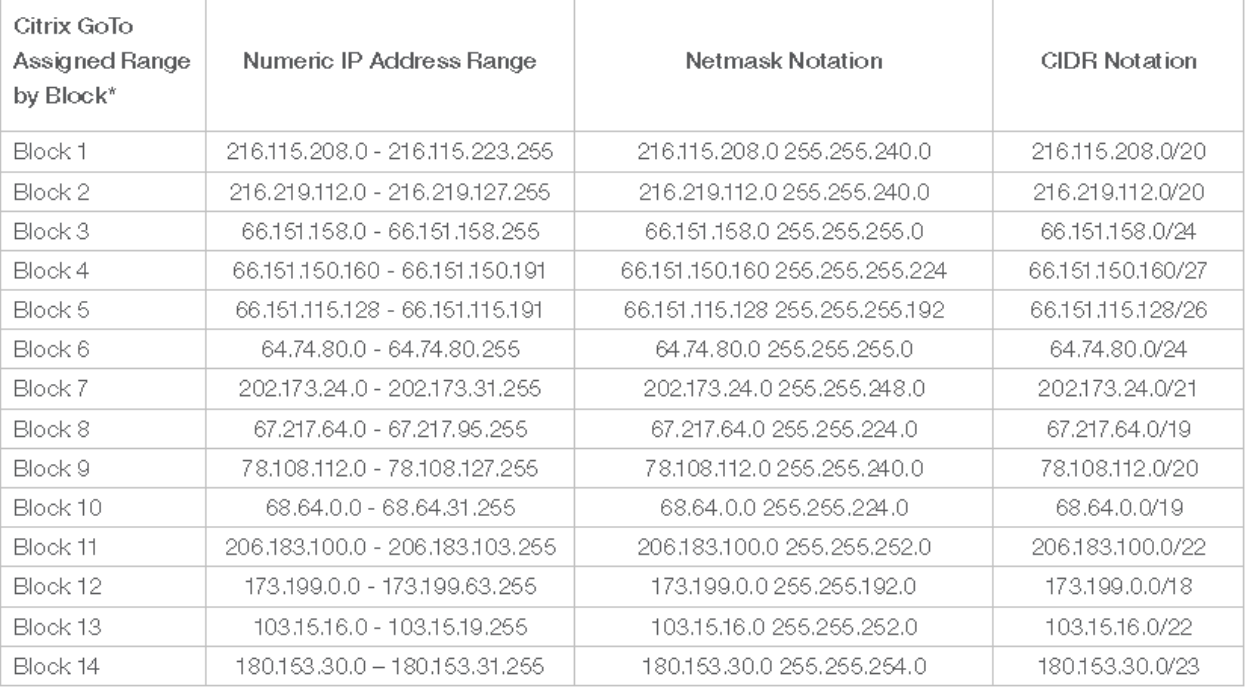

### Перечень приложений, которым должен быть разрешен доступ в Интернет

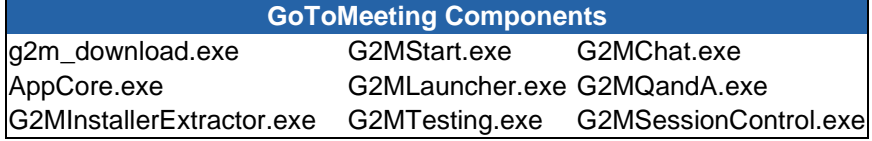

© Бауманский учебный центр "Специалист» <http://www.specialist.ru/elearning>

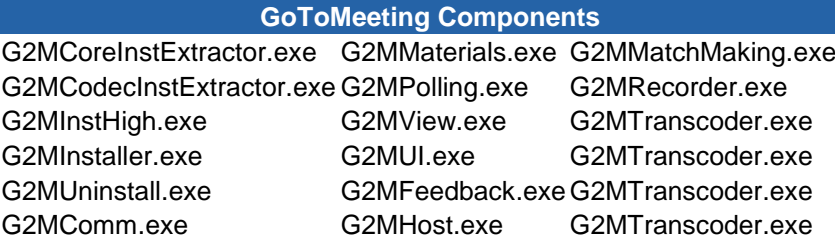

Для доступа к видеотрансляции из класса должны быть доступны порты в следующих диапазонах: 8001 – 8017, 8080 – 8090.

Если на Вашем курсе предусмотрен удаленный доступ к лабораторным работам, и Вы планируете заниматься с работы, то настоятельно рекомендуем заранее связаться с нашими техническими специалистами в учебном комплексе и уточнить порты, по которым будет предоставлен удаленный доступ к оборудованию.

Если Вы занимаетесь в формате «Открытого обучения на вебинаре», также обязательно проверьте доступность видеотрансляции по адресу http://wms.specialist.ru/present